# 【 2017年ファイブMホームパーティイベント先行予約方法】

※WEBイベント予約はスマートフォン・パソコンでのみご利用頂けます。

### 『メール登録・WEBサービス登録がまだの方はご利用頂けませんので、先に 『メール登録・WEBサービス登録がまだの方はご利用頂けませんので、先にご登録をお願いします。 ご登録をお願いします。 ご登録をお願いします。下記参照』 対象:本校・西陣校スクール生(メール登録・WEBサービス登録者)

※休会中や退会された方でメール登録・WEBサービス登録されている方は下記方法でお申込み下さい。 登録されていない方、出張所会員・一般の方は電話予約のみとさせて頂きますので、ご了承下さい。

- 人数:西遊記 一部(12:00~12:30)・二部(14:15~14:45)、各 15 組 (※両部共、同じ内容です)
	- :特技発表会 午後の部(15:15~16:00) 10 組 [お子様対象]

(※代表者の方のみお申込下さい。)

日時: 2017年9月25日(月)13:30~

## ★申し込み方法★

### ●メールの受信確認テスト

※既にファイブMのメール登録・WEB登録がお済みで、メールを受信出来ている方は、2へお進みください。 ★メール登録・WEB登録後 web@five-m.com からメールが送信されます。受信拒否・メールフィルター・なり すまし拒否設定をしている方は、事前に受信できるように設定して下さい。

①受信確認を右上のQRコード又は下記アドレスから行って下さい。ページにアクセスして頂き、ご自身のメー ルアドレスを入力して送信して下さい。送信後、自動返信メールが届きます。メールが届かない場合は下記の「メ ールが届かない場合」をご確認下さい。

メール受信設定を確認後、再度メールアドレスを入力して送信して下さい。

# https://goo.gl/z5HpaV メールが届いた方は下記、※メール登録・WEBサービス登録へお進み下さい。

### 『メールが届かない場合』

●受信設定をご確認下さい

【ドメイン指定をされている場合】→「@five-m.com」ドメインのメール受信許可設定をして下さい。

- 【メールアドレス指定をされている場合】→「web@five-m.com」からのメール受信許可設定をして下さい。
- ●迷惑メールフォルダをご確認下さい

迷惑メールフィルターを利用されている場合、弊社からのメールが[迷惑メール]フォルダーに振り分けられることがありますので 弊社からのメールを受信できるよう、フィルター設定をして下さい。

●なりすましメール拒否設定をご確認下さい 「なりすましメール拒否機能」によるメールの未着については、一度この機能を無効にしてからメール受信をお試し下さい。設定 方法は各携帯会社により異なりますので、お手数ですがサービス元へお問い合わせ下さい。

※携帯の受信設定をしても届かない場合は、パソコンメール・Gメール・での登録を推奨しています。

### 先行予約・メール登録・WEB登録に関するご質問は、お早めにお願い致します!!

#### ※『メール登録』 登録できるメールアドレスは1つです。

- ① 右記のQRコード又は下記アドレスから、お客様の情報を入力して送信して下さい。※QRコードが読み取れない、
- パソコンで登録される方はアドレスを直接入力して下さい。 https://goo.gl/4Tb5WX

#### ② メール送信後自動返信メールが送信されます。数時間たってもファイブMからメールが届かない際は受信設定をご確認下さい。

### 『WEBサービス登録』(メール登録完了後、登録を行って下さい。)

① スマートフォンの方は右記のQRコードを読み取って下さい。パソコンの方はファイブMホームページから

- 『会員様用専用ページ』→『パスワード 7102』→『WEB 振替イベント予約専用ページ』を開いて下さい。(スリムを開く)
- ② 『会員登録』をクリックして下さい。『施設で入会受付をお済ませのお客様はコチラ』をクリックして下さい。
- ③ 会員情報登録ページ各項目を入力し、『確認画面へ』をクリックして下さい。※パスワードはご自分で設定し入力して下さい。
- ④ 会員情報確認ページ(PC メールアドレスは任意です。別の携帯アドレスを入れることも可能です) 『メールアドレス』を入力して下さい。既に施設にて登録されている場合は登録済のメールアドレスが表示されます。またメール受信を希望す るメールアドレスの「受信する」にチェックを入れて下さい。入力内容に誤りがない事を確認し、よろしければ『登録』をクリックして下さい。

⑤ 登録したメールアドレス宛に「登録完了通知」が送信されますのでご確認下さい。以上で初回登録は完了です。

### ❷イベント予約

① ファイブMホームページから下記バナーを開くか、下記QRコードを読み取って下さい。

- <mark>(会員横用専用ページ)</mark> →『パスワード 7102』を入力し『Enter』→『WEB 振替イベント予約専用ページ』を開く。(ス メンバーサービス リムを開く)
- ④ 『会員 NO』と『パスワード』を入力してログインする。③『イベント出席予約』を押す。

④『翌月へ』を押し、10 月のイベントを表示させる。⑤参加ご希望のイベント名を選択し、申し込む。 ⑥『イベント仮予約完了メール』が届きます。メールが届かない場合は、本校までご連絡下さい。 ⑦完了メールの中に記載の URL より人数データを 9 月 26 日(土)12:00 までに送信して下さい。

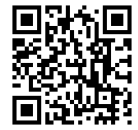

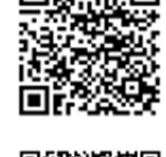

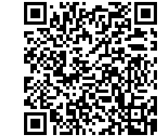

メール受信確認